# **Drucken und Scannen**

## *In diesem Kapitel:*

■ **Dateien drucken**

**9**

- Standarddrucker einrichten
- **Den Druckvorgang steuern**
- **Fotos drucken**
- **Webseiten drucken**
- **Ein XPS-Dokument erstellen**
- **Ein Bild in Paint einscannen**
- **Beliebige Vorlagen scannen**
- **Einen Schnellscan durchführen**

**D**rucker arbeiten leider nicht immer, wie man sich das so<br>
vorstellt. Aber Kopf hoch! Dieses Kapitel führt Sie Schritt für Schritt durch die Welt des Druckens. Wir zeigen Ihnen, wie Sie bei mehreren installierten Druckern einen als Standarddrucker einrichten und wie Sie andere Drucker ansprechen, wenn Sie Ihren Standarddrucker nicht verwenden können oder wollen.

Besonders begrüßen werden Sie mit Sicherheit den Assistenten zum Ausdrucken von Fotos. Mit wenigen Mausklicks können Sie Größe und Ausrichtung, Anzahl der gewünschten Kopien und Anordnung der Bilder auf einer Seite festlegen.

Wer schon einmal eine Webseite ausgedruckt hat und die chaotischen Ergebnisse kennt, wird das Internet Explorer-Feature zum Drucken von Webseiten zu schätzen wissen. Weiter erfahren Sie, wie Sie ein Dokument im universellen XPS-Format erzeugen und ausdrucken. In diesem Format sehen Ihre Dokumente immer genau wie im Original aus – auch wenn sie auf einem ganz anderen Computer geöffnet oder gedruckt werden.

Wenn Sie einen Scanner besitzen, können Sie diesen über das Programm Windows-Fax und -Scan ansteuern. Das Scannen mit diesem Programm ist einfach, macht Spaß und erschließt Ihnen eine riesige Auswahl an Bildern, mit denen Sie Ihre Dokumente farbiger und interessanter gestalten können.

## **Dateien drucken**

In den meisten Programmen ist das Drucken von Dokumenten auf jedem Drucker möglich, der auf Ihrem Computer oder in einem gemeinsamen Netz installiert ist. Geben Sie im Dialogfeld

### **Ein Dokument drucken**

- **1** Öffnen Sie ein Dokument und wählen Sie im Programm den Befehl *Datei/Drucken*, um das Dialogfeld zum Drucken zu öffnen.
- **2** Wählen Sie den gewünschten Drucker.
- **3** Klicken Sie auf *Einstellungen* oder *Eigenschaften*, wenn Sie Druckeinstellungen ändern möchten, z.B. Papiergröße, Farb- oder Schwarz-Weiß-Druck usw. (Beachten Sie jedoch, dass Ihre Einstellungen manchmal von den Programmeinstellungen überschrieben werden.)
- **4** Klicken Sie auf *Drucker suchen*, um einen Drucker im Netzwerk zu suchen, der in der Druckerliste enthalten ist.
- **5** Geben Sie die zu druckenden Seiten an.
- **6** Geben Sie an, wie viele Kopien von jeder Seite gedruckt werden sollen.
- **7** Geben Sie an, ob bei mehreren Kopien der Ausdruck sortiert oder unsortiert erfolgen soll. (Sortierter Ausdruck ist in der Regel langsamer als unsortierter.)
- **8** Klicken Sie auf *Drucken* oder auf *OK*.

#### Siehe auch

Wie Sie einen Standarddrucker einrichten, erfahren Sie auf der nächsten Seite.

*Drucken* an, welcher Drucker verwendet werden soll und wie Ihr Dokument zu drucken ist.

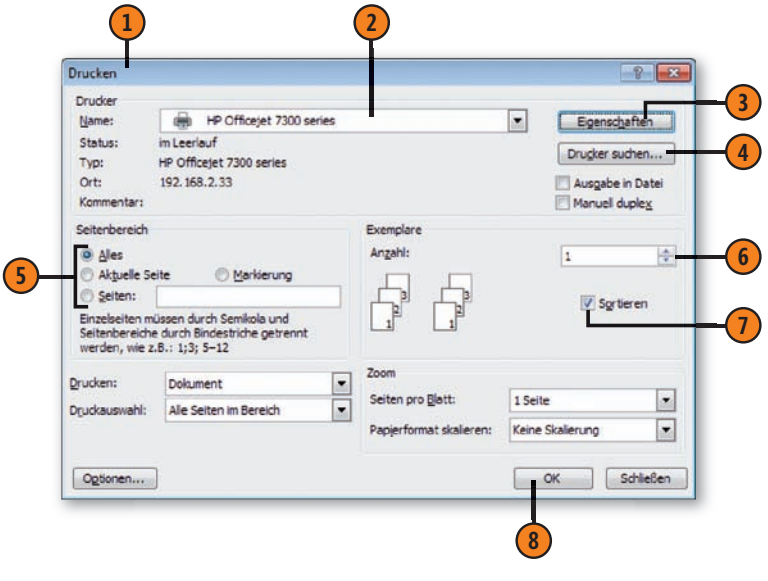

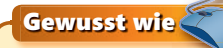

Klicken Sie in einer Bibliothek oder in einem Ordner mit der rechten Maustaste auf ein Dokument und wählen Sie im Kontextmenü den Befehl *Drucken*, um das betreffende Dokument ohne Programmaufruf auf dem Standarddrucker auszugeben. Auch mehrere markierte Dokumente können so in einem Schritt gedruckt werden.

## **Standarddrucker einrichten**

Einige Programme sind so eingerichtet, dass sie grundsätzlich nur den Standarddrucker des Systems verwenden. Andere Program me erlauben die Auswahl eines beliebigen Druckers. Wenn mehrere

#### **Den Standarddrucker wechseln**

- **1** Wählen Sie im Startmenü den Eintrag *Geräte und Drucker*, um das gleichnamige Fenster anzuzeigen.
- **2** Klicken Sie mit der rechten Maustaste auf den Drucker, den Sie als Standarddrucker einrichten wollen.
- **3** Klicken Sie auf *Als Standarddrucker festlegen*.
- **4** Schließen Sie das Fenster *Geräte und Drucker*.

Tipp

Ein Häkchen neben dem Druckersymbol kennzeichnet den Drucker als Standarddrucker (siehe Abbildung nächste Seite).

### Tipp

In Windows 7 Professional, Enterprise und Ultimate können Sie verschiedene Standarddrucker für die Netzwerke einrichten, mit denen Sie verbunden sind. So steht Ihnen beim Verbinden mit dem Arbeitsplatznetzwerk der Drucker in der Arbeit und beim Verbinden mit dem Heimnetzwerk der Drucker zu Hause zur Verfügung. Klicken Sie im Fenster *Geräte und Drucker*  auf die Option zum Verwalten der Standarddrucker.

Drucker zur Verfügung stehen, können Sie einen Standarddrucker Ihrer Wahl einrichten.

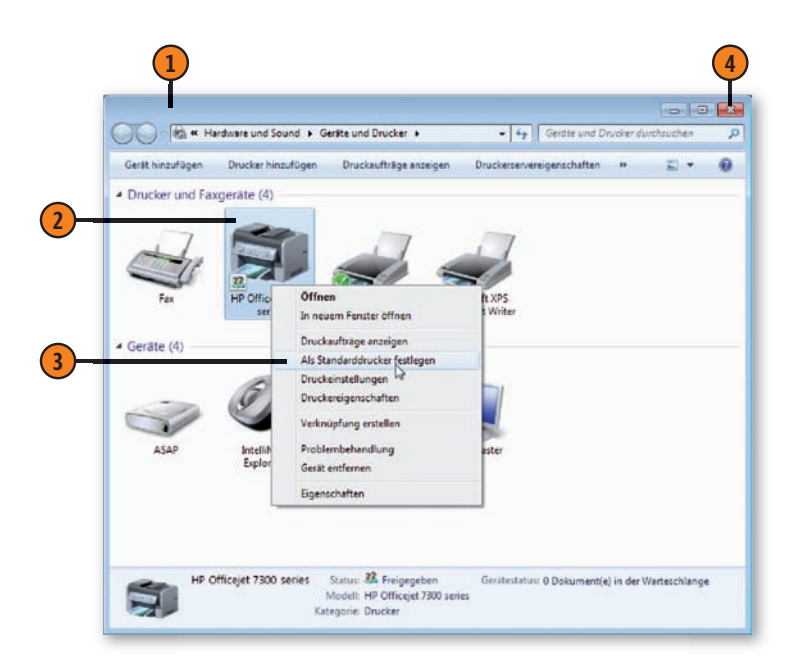

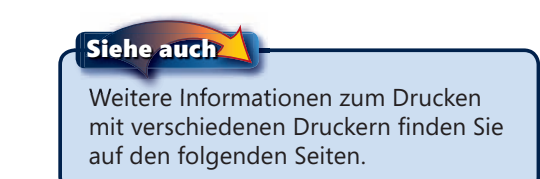

## **Den Druckvorgang steuern**

An den Drucker gesendete Dokumente werden als Druckaufträge in eine Warteschlange gestellt, die sukzessive vom Druckerserver abgearbeitet wird. Sie können die Druckaufträge anzeigen, das Drucken eines Dokuments vorübergehend unterbrechen oder

## **Die Druckaufträge anzeigen**

- **1** Wählen Sie im Startmenü den Eintrag *Geräte und Drucker*, um das gleichnamige Fenster zu öffnen.
- **2** Markieren Sie den verwendeten Drucker.
- **3** Klicken Sie auf *Druckaufträge anzeigen*, um das Fenster mit der Warteschlange zu öffnen.
- - **4** Lesen Sie die Dokumentnamen und -details.
- **5** Klicken Sie mit der rechten Maustaste auf ein Dokument, um seinen Ausdruck zu verwalten. Sie können unter folgenden Optionen wählen:
	- ● *Anhalten* bzw. *Fortsetzen*, um den Auftrag vorübergehend anzuhalten bzw. einen angehaltenen Auftrag wieder fortzusetzen.
	- *Neu starten*, um einen vorübergehend angehaltenen Auftrag von Anfang an zu drucken.
	- *Abbrechen*, um den Auftrag aus der Warteschlange zu löschen.
	- *Eigenschaften*, um die Einstellungen für den Druckauftrag zu ändern.

den Druckauftrag ganz aus der Warteschlange entfernen. Auch das vorübergehende Unterbrechen und Löschen aller Druckaufträge sowie das Ändern der Druckeinstellungen ist möglich.

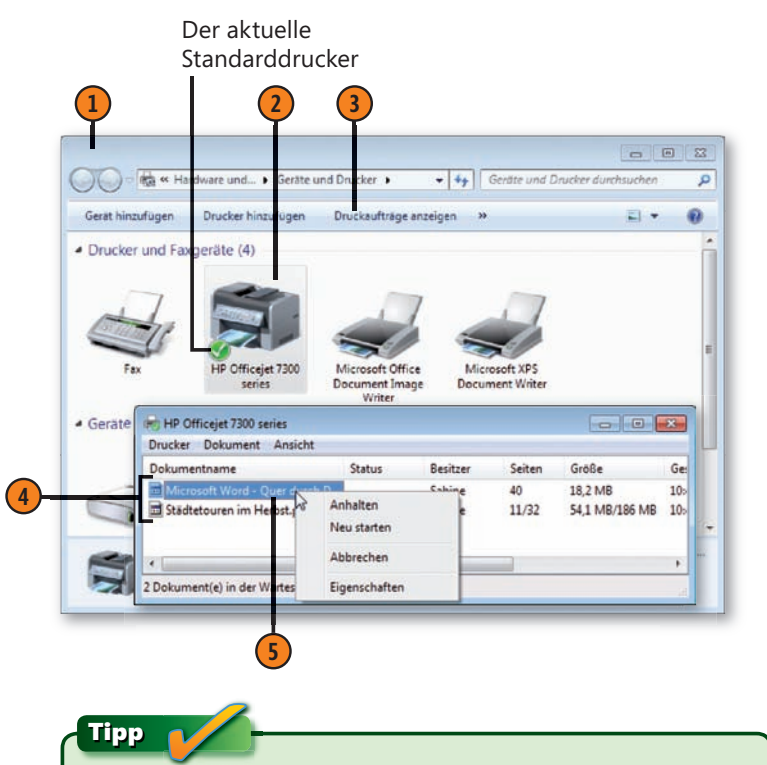

Wundern Sie sich nicht, wenn nach dem Anhalten oder Abbrechen eines Druckauftrags noch ein oder zwei Seiten gedruckt werden. Die Seiten waren dann bereits im Drucker gespeichert.

## **Drucken und Scannen**

#### **Den Drucker steuern**

- **1** Öffnen Sie auf dem Rechner, für den der Drucker eingerichtet ist (bzw. auf dem Rechner, auf dem der Administrator für den Drucker angemeldet ist) das Fenster *Geräte und Drucker*, klicken Sie auf den Drucker und dann auf *Druckaufträge anzeigen*, um die Warteschlange für den Drucker zu öffnen.
- **2** Klicken Sie in der Warteschlange auf *Drucker* und wählen Sie eine der beiden Optionen:
	- *Drucker anhalten*, um das Drucken vorübergehend zu stoppen; klicken Sie erneut darauf, um den Ausdruck fortzusetzen.
	- *Alle Druckaufträge abbrechen*, um alle Druckaufträge aus der Warteschlange zu löschen.
- **3** Schließen Sie die Warteschlange.
- **4** Doppelklicken Sie im Fenster *Geräte und Drucker* auf den Drucker, um das Druckerfenster anzuzeigen.
- **5** Lesen Sie die Informationen im Druckerfenster.
- **6** Prüfen Sie mit diesen Optionen den Druckerstatus, passen Sie die Einstellungen an und ändern Sie die Druckeroptionen. Nutzen Sie, wenn vorhanden, Links und Daten für Support und Unterstützung vom Hersteller.

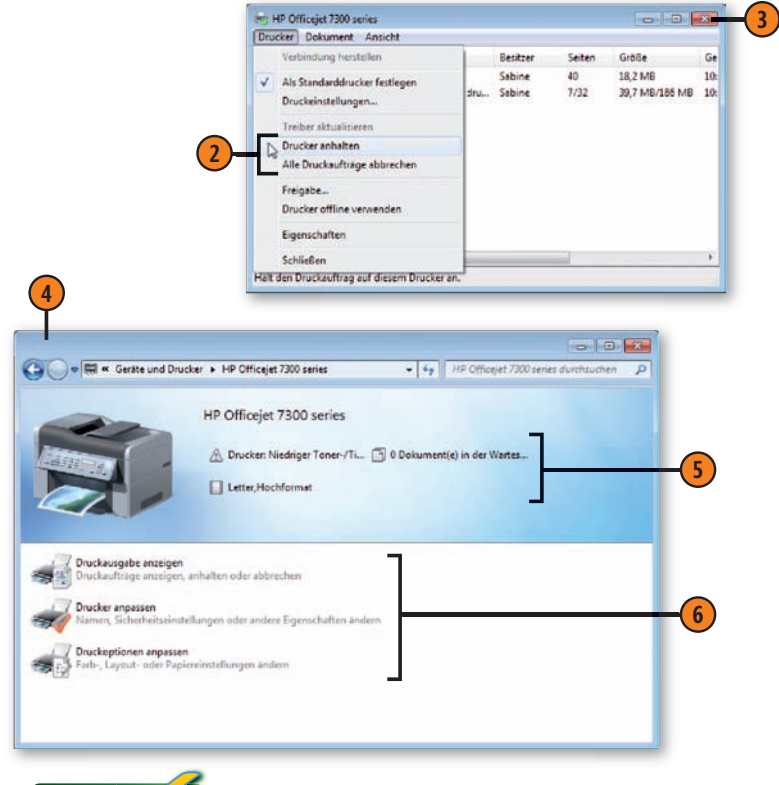

## Tipp

Die im Druckerfenster angezeigten Daten sind herstellerabhängig. Jedes Druckerfenster sieht also anders aus. Manche Drucker unterstützen keine dieser Informationen und zeigen stattdessen die Warteschlange an. Klicken Sie in diesem Fall mit der rechten Maustaste auf den Drucker und wählen Sie im Kontextmenü den Befehl für die Einstellungen oder Eigenschaften.

## **Fotos drucken**

Das Ausdrucken von Fotos war bislang meist eine echte Herausforderung. Je nach Format und Auflösung wurden die Fotos einer Seite u.U. unterschiedlich groß oder verschieden ausgerichtet

### **Ihre Fotos ausdrucken**

- **1** Wählen Sie in der Bilderbibliothek die Fotos aus, die Sie drucken möchten, und klicken Sie auf *Drucken*.
- **2** Legen Sie im Fenster *Bilder drucken* den zu verwendenden Drucker und die Druckereinstellungen fest. Die verfügbaren Druckereinstellungen hängen vom gewählten Drucker ab.
- **3** Wählen Sie ein Layout.
- **4** Klicken Sie auf *Optionen*, um im Dialogfeld *Druckeinstellungen* weitere Einstellungen vorzunehmen.
- **5** Aktivieren Sie diese Option, um alle Fotos auf eine feste Größe zu vergrößern oder zuzuschneiden.
- **6** Geben Sie die Anzahl der zu druckenden Kopien an.
- **7** Prüfen Sie in der Vorschau, ob die Fotos wie gewünscht gedruckt werden. Blättern Sie mit den Pfeilen durch die Seiten.
- **<sup>8</sup>** Klicken Sie auf *Drucken*, um die Fotos zu drucken. **<sup>8</sup>**

gedruckt. Mit dem Fotoassistenten von Windows 7 können Sie die Anordnung der Fotos genau vorgeben, sodass Sie stets das gewünschte Resultat erhalten.

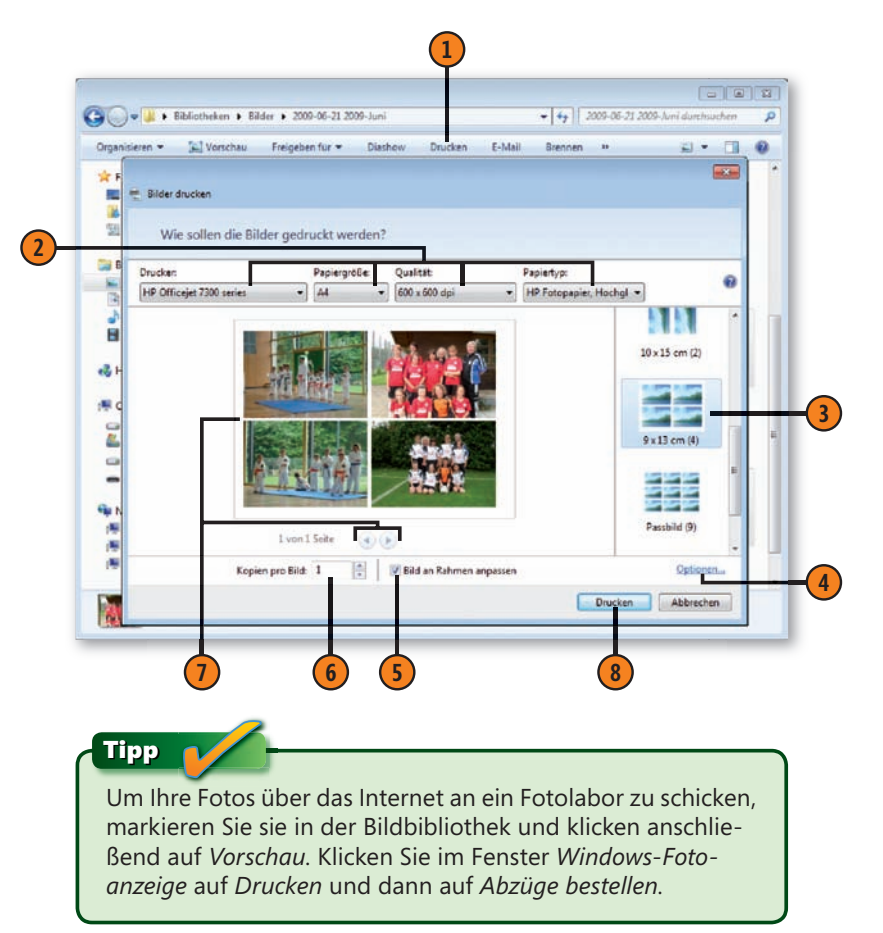

## **Webseiten drucken**

Haben Sie auch schon einmal versucht, interessante Webseiten auszudrucken? Und waren Sie von dem Ergebnis auch so enttäuscht – seltsam anmutende Seiten voll abgeschnittener Textpassagen und einem kaum lesbaren Durcheinander von Grafiken, Tabellen, Rahmen und Text? Mit Internet Explorer gehören diese

#### **Das Layout festlegen**

- **1** Rufen Sie in Internet Explorer die Webseite auf, die Sie drucken wollen, klicken Sie dann auf den Pfeil der Schaltfl äche *Drucken* und wählen Sie im Dropdownmenü *Druckvorschau*.
- **2** Entscheiden Sie im Fenster *Druckvorschau*, ob die Seite im Hoch- oder im Querformat gedruckt werden soll.
- **3** Klicken Sie auf *Seite einrichten*, um Papiergröße, Kopfund Fußzeilen sowie die Randeinstellungen zu bearbeiten; schließen Sie Hintergrundfarben und -bilder in den Ausdruck ein oder deaktivieren Sie die Option zur Größenanpassung. Bestätigen Sie mit *OK*.
- **4** Klicken Sie hier, um Kopf- und Fußzeilen ein- und ausblenden.
- **5** Wählen Sie diese Optionen zum Ändern der Seitenansicht.
- **6** Wählen Sie eine *Skalierung*. Mit *An Größe anpassen* wird die Skalierung automatisch so eingestellt, dass die gesamte Breite der Webseite ausgedruckt wird. Sie können auch eigene Werte eingeben.
- **7** Prüfen Sie das Layout und klicken Sie dann auf *OK*. Oder schließen Sie die Vorschau, um ohne zu drucken zur Normalansicht zurückzuschalten.

Probleme der Vergangenheit an. Sie müssen nur angeben, wie die Seite aufgebaut sein soll, kurz das Layout überfliegen, um sicherzustellen, dass alles Wichtige enthalten ist, und dann die Seiten drucken.

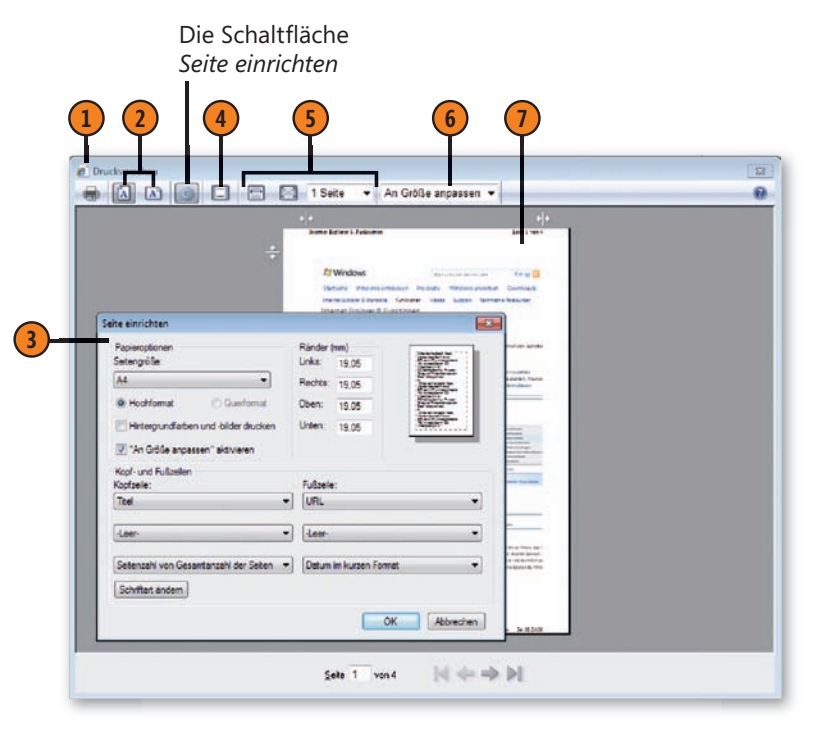

# **Ein XPS-Dokument erstellen**

XPS ist ein universelles Format, das Dokumente erzeugt, die immer genau so aussehen wie das Original, unabhängig davon, auf welchem Computer Sie das Dokument öffnen oder drucken.

#### **Das Dokument erzeugen**

- **1** Erstellen oder öffnen Sie ein Dokument oder Sonstiges (z.B. ein Foto) in seinem Programm und wählen Sie den Druckbefehl, um das Dialogfeld zum Drucken zu öffnen. Wenn im Programm kein Dialogfeld zum Drucken geöffnet wird oder Sie im Programm keinen Drucker auswählen können, definieren Sie vor dem Drucken den Microsoft XPS Document Writer als Standarddrucker (siehe hierzu Seite 199).
- **2** Wählen Sie im *Drucken*-Dialogfeld *Microsoft XPS Document Writer* als Drucker. Nehmen Sie ggf. weitere Einstellungen vor und klicken Sie dann auf *Drucken*.
- **3** Wählen Sie im Dialogfeld zum Speichern einen Ordner für die Datei.
- **4** Vergeben Sie einen Dateinamen.
- **5** Klicken Sie auf *Speichern*, um die Datei zu erstellen.

Um ein XPS-Dokument zu erstellen, schicken Sie es von dem Programm aus, in dem Sie es erstellt haben, an den Microsoft XPS Document Writer.

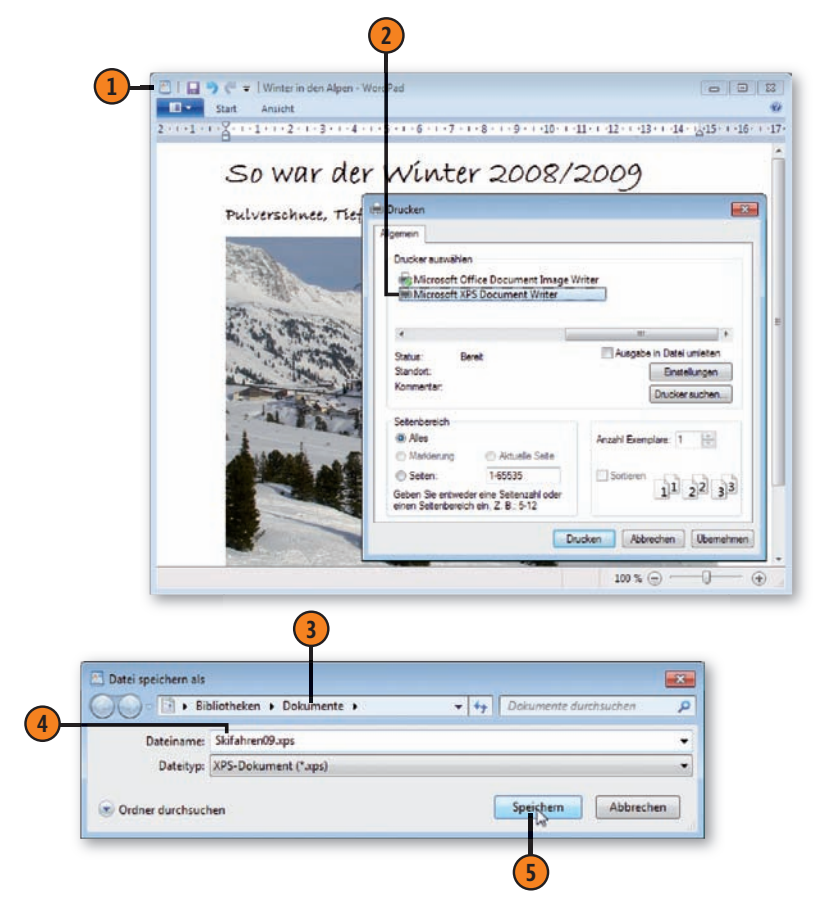

### Tipp

XPS steht für *XML Paper Specifi cation*. Zur Anzeige von XPS-Dokumenten benötigen Sie in der Regel einen speziellen XPS-Viewer. Internet Explorer enthält einen solchen Viewer, ebenso Windows 7. Wenn Sie mit einem anderen Betriebssystem arbeiten, können Sie einen XPS-Viewer von der Microsoft-Website herunterladen.

#### 204 Ein XPS-Dokument erstellen

## **Ein Bild in Paint einscannen**

Sie können beliebige Elemente – eine Zeichnung, einen Zeitungsartikel etc. – direkt in Microsoft Paint mit den Einstellungen Ihrer Wahl einscannen, vorausgesetzt, der Scanner arbeitet mit einem WIA- (Windows Image Acquisition) und nicht mit einem TWAIN-

#### **Scan erstellen**

- **1** Wählen Sie in Windows Paint im *Paint*-Menü den Befehl *Von Scanner oder Kamera*, um das Dialogfeld zum Scannen zu öffnen.
- **2** Wählen Sie das gewünschte Scanergebnis.
- **3** Klicken Sie auf *Qualität des gewählten Bildes verbessern*, um das Dialogfeld *Erweiterte Eigenschaften* zum Ändern der Scaneinstellungen zu öffnen.
- **4** Ändern Sie die Einstellungen und klicken Sie dann auf *OK*.
- **5** Klicken Sie auf *Vorschau*, um anhand eines Testscans die Qualität zu prüfen.
- **6** Um den Scanausschnitt zu ändern, ziehen Sie in der Vorschau an den Ziehpunkten.
- **7** Klicken Sie auf *Scannen*.
- **8** Betrachten Sie Ihren Scan in Paint und nehmen Sie eventuelle Änderungen vor. Wählen Sie im *Paint*-Menü den Befehl *Speichern unter* und speichern Sie den Scan in dem von Ihnen gewünschten Format an einem Ort Ihrer Wahl.

Treiber (Technology Without An Interesting Name – kein Witz!). Dann können Sie den gescannten Inhalt im gewünschten Format in einem beliebigen Ordner speichern.

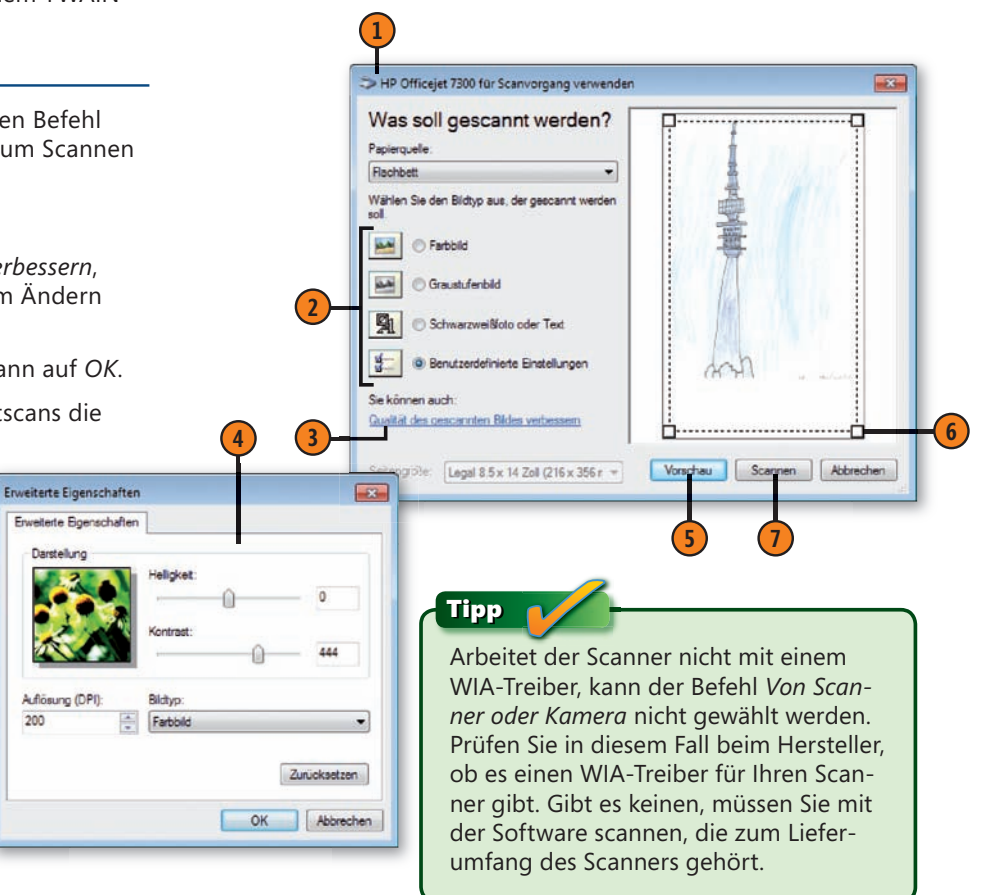

# **Beliebige Vorlagen scannen**

Ein Scanner ist ein exzellentes Werkzeug, um aus gedruckten Dokumenten, Fotos, Zeichnungen, Stoffen etc. digitalisierte Bilder auf Ihrem Rechner zu erstellen. Mit dem Programm Windows-Fax

#### **Ein Element scannen**

- **1** Klicken Sie auf *Start*, geben Sie **scan** in das Suchfeld ein und wählen Sie den Eintrag *Windows-Fax und -Scan*, um das Programm zu öffnen.
- **2** Klicken Sie ggf. auf *Scan*, um zur Scanansicht zu schalten.
- **3** Klicken Sie auf *Neuer Scan*.
- **4** Legen Sie im Dialogfeld *Neuer Scan* die gewünschten Einstellungen fest.
- **5** Klicken Sie auf *Vorschau*, um anhand eines Testscans die Qualität zu prüfen. Ändern Sie den Scan nach Belieben, z.B. die Helligkeit, und klicken Sie dann erneut auf *Vorschau*.
- **6** Ziehen Sie ggf. an den Ziehpunkten der rechteckigen Auswahl, um die gesamte Vorlage oder nur einen Teil davon zu scannen.
- **7** Klicken Sie auf *Scannen*.

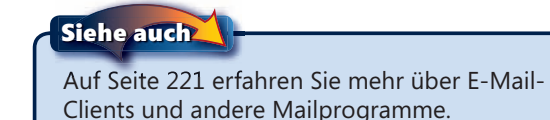

und -Scan stehen Ihnen die notwendigen Werkzeuge zum Scannen und Verwalten der Scans zur Verfügung.

Dateityp Größe

Curt

terleiten & Ah E-Mail-Nachno

Andern

Dateiname

Foto (Standard)

Farbe

JPG UPFG-Rad

and Photosium 6/5x Ritch accordings makes Ritchcore

Flachbett

Sea. **Neuer Sran** Scanner: H.

**Profit** 

Farbformat

Datailormal

**Liffessing** (DP) Helligkeit Engineer

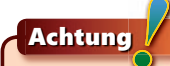

Drücken Sie F1, um die Hilfe aufzusufen

Für das Arbeiten mit dem Windows-Scan-Programm benötigt der Scanner einen WIA-Treiber, keinen TWAIN-Treiber. Zum Versenden des Scans per Mail muss ein E-Mail-Client installiert sein. Zum Faxen des Scans benötigen Sie ein Faxmodem oder einen Faxserver.

**5 7**

**6**

Abbrechen

 $-1012$ 

#### 206 Beliebige Vorlagen scannen

Jerry Joyce, Marianne Moon: Microsoft Windows 7 auf einen Blick. Microsoft Press 2010 (ISBN 978-3-86645-870-3)

**4**

**2**

**MISSA** 

**3**

**1**

**Animated and Seas** Rendraton Anglebt Fatear Dollars

#### **Scans verwalten**

- **1** Markieren Sie einen Scan.
- **2** Prüfen Sie den Scan in der Vorschau. Wird der Vorschaubereich nicht angezeigt, klicken Sie auf *Vorschaufenster ein- und ausblenden*.
- **3** Wählen Sie unter folgenden Optionen:
	- *Als Fax weiterleiten*, um den Scan als Fax zu senden.
	- Als *E-Mail-Nachricht weiterleiten*, um den Scan einer E-Mail-Nachricht hinzuzufügen.
	- *Speichern unter*, um den Scan an anderer Position, unter anderem Namen und/oder in anderem Format zu speichern.
	- *Drucken*, um den Scan in der gewünschten Größe und Ausrichtung zu drucken.
- **4** Um Ihre Scans nach Typ zu organisieren, klicken Sie im Navigationsbereich mit der rechten Maustaste auf *Scan*, wählen *Neuer Ordner* und benennen dann den Ordner. Wählen Sie die Scans aus, die Sie in den Ordner verschieben möchten, klicken Sie mit der rechten Maustaste auf die Auswahl und wählen Sie *In Ordner verschieben*. Markieren Sie im Dialogfeld *Ordner suchen* den gerade erstellten Ordner und klicken Sie dann auf *OK*.

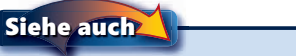

Auf Seite 212 f. erhalten Sie Informationen darüber, wie Sie mit Windows-Fax und -Scan Faxe senden.

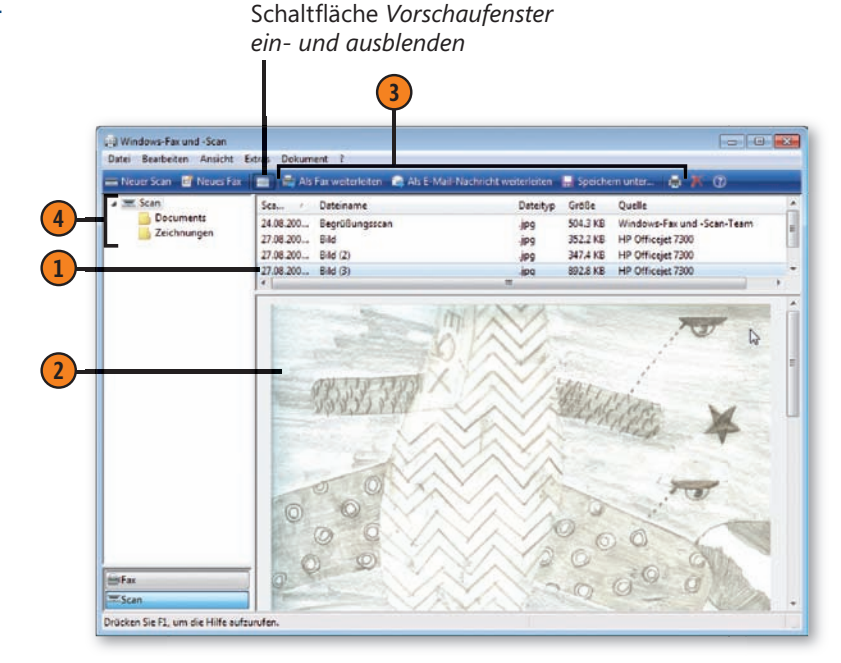

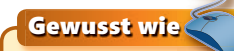

Ist Windows Live Fotogalerie auf Ihrem Rechner eingerichtet und geöffnet, wählen Sie dort im Menü *Datei* die Option *Von Kamera oder Scanner importieren*. Legen Sie im Dialogfeld *Neuer Scan* die gewünschten Einstellungen fest und klicken Sie dann auf *Scannen*. Geben Sie im Dialogfeld *Fotos und Videos importieren* eine Beschriftung für den Scan ein und klicken Sie auf *Importieren*. Der Scan wird direkt in die Bilderbibliothek eingefügt.

# **Einen Schnellscan durchführen**

Am schnellsten scannen Sie ein Element, wenn Sie auf den Scanschalter Ihres Scanners drücken und die zu scannende Vorlage mit dem Standardprofil zum Scannen einlesen. Sie müssen lediglich das entsprechende Profil auswählen, die gewünschten Ände-

## **Scaneinstellungen festlegen**

- **1** Klicken Sie auf *Start*, geben Sie **scan** in das Suchfeld ein und wählen Sie den Eintrag *Windows-Fax und -Scan*, um das Programm zu öffnen. Wählen Sie *Extras/Scaneinstellungen*, um das Dialogfeld *Scanprofi le* zu öffnen.
- Wählen Sie ggf. ein Profil aus und klicken Sie auf *Bearbeiten*, um es zu ändern. Klicken Sie auf Hinzufügen, um ein völlig neues Profil zu erstellen.
- **3** Geben Sie im Dialogfeld zum Bearbeiten bzw. Erstellen des Profils einen Namen für das Profil ein.
- **4** Legen Sie eine typische Vorlage zum Scannen ein, klicken Sie auf *Vorschau* und warten Sie, bis die Vorlage eingelesen ist. Ändern Sie die Einstellungen und betrachten Sie den Scan erneut in der Vorschau, bis Sie zufrieden sind.
- **5** Klicken Sie auf *Profi l speichern*.
- Wählen Sie das zu verwendende Profil aus.
- **7** Klicken Sie auf *Als Standard festlegen*.
- **8** Klicken Sie auf *Schließen* und schließen Sie dann das Fenster *Windows-Fax und -Scan*.
- **9** Drücken Sie zum Scannen den Scanschalter. Windows-Fax und -Scan wird geöffnet und das Element mit dem Standardprofil gescannt.

rungen darin durchführen und alles ist erledigt – vorausgesetzt, kein anderes Programm ist darauf eingestellt, auf das Drücken des Scanschalters zu reagieren.

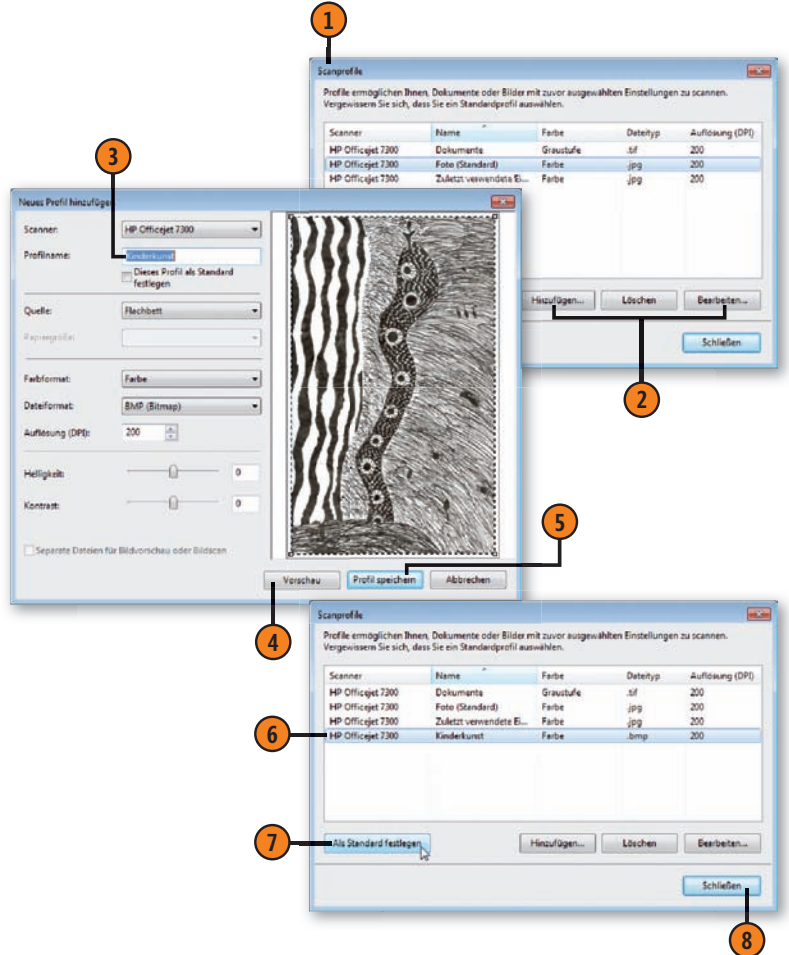

#### 208 Einen Schnellscan durchführen

Jerry Joyce, Marianne Moon: Microsoft Windows 7 auf einen Blick. Microsoft Press 2010 (ISBN 978-3-86645-870-3)